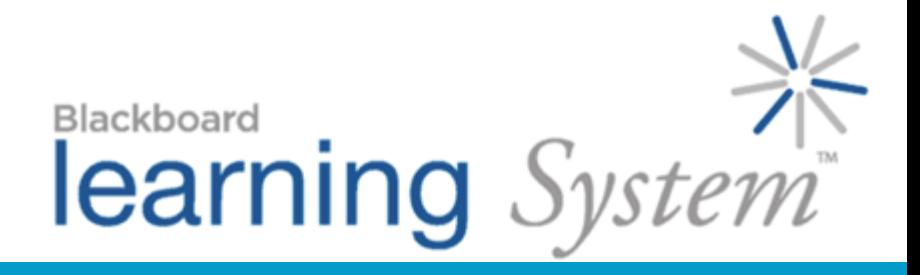

 *Communicating with Students* 

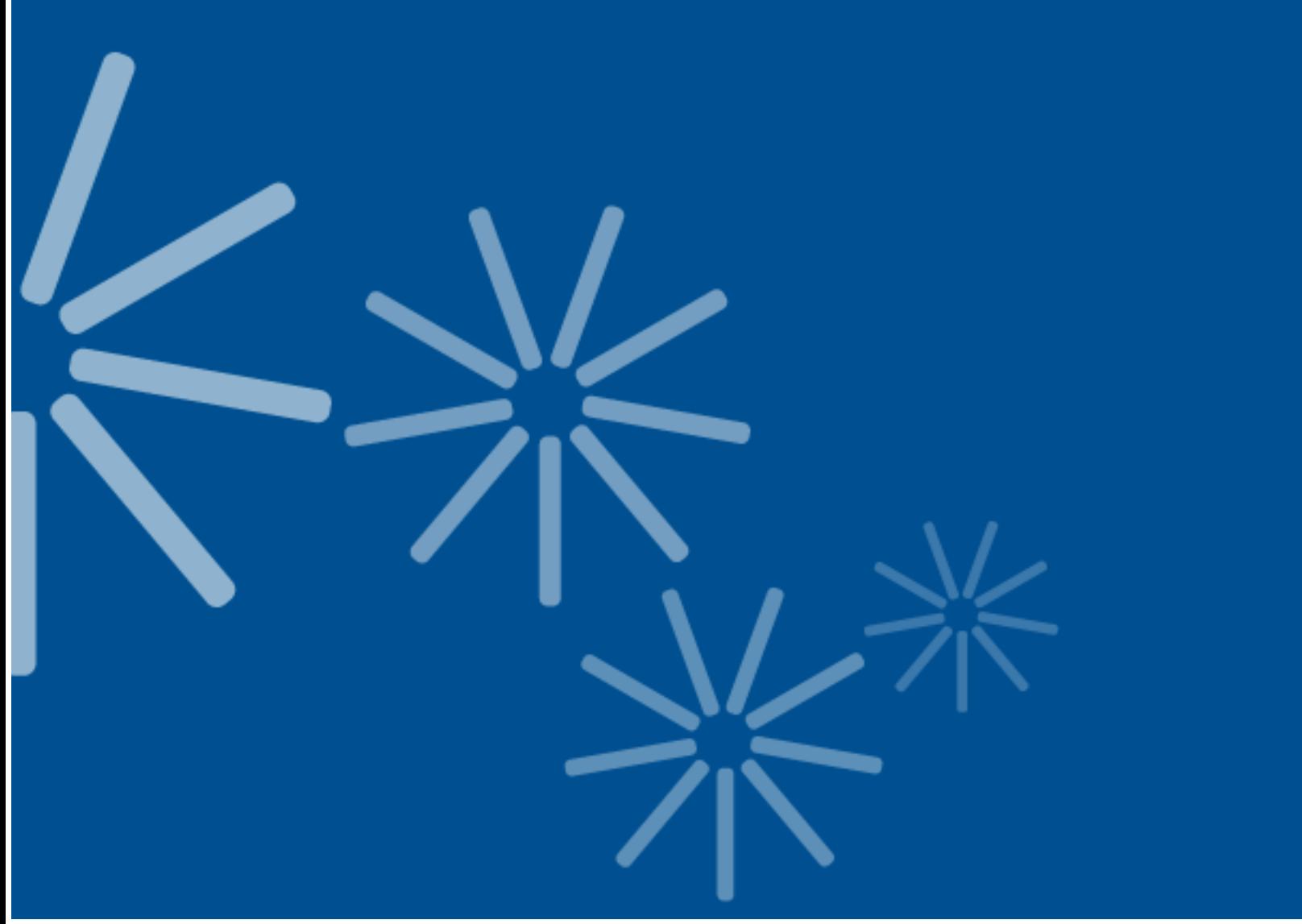

**Blackboard Learning System™- CE and Vista Enterprise Licenses**

© 2007 Blackboard Inc.

All rights reserved.

The content of this manual may not be reproduced or distributed without the express written consent of Blackboard Inc. Users acknowledge that the manual, and all copyright and other intellectual and proprietary rights therein, are and at all times shall remain the valuable property of Blackboard and its licensors, or their respective successors or assignees. Users agree to respect and not to alter, remove, or conceal any copyright, trademark, trade name, or other proprietary marking that may appear in the manual.

Blackboard, the Blackboard logo, Blackboard Academic Suite, and Blackboard Learning System are either registered trademarks or trademarks of Blackboard Inc. in the United States and/or other countries.

### **Table of Contents**

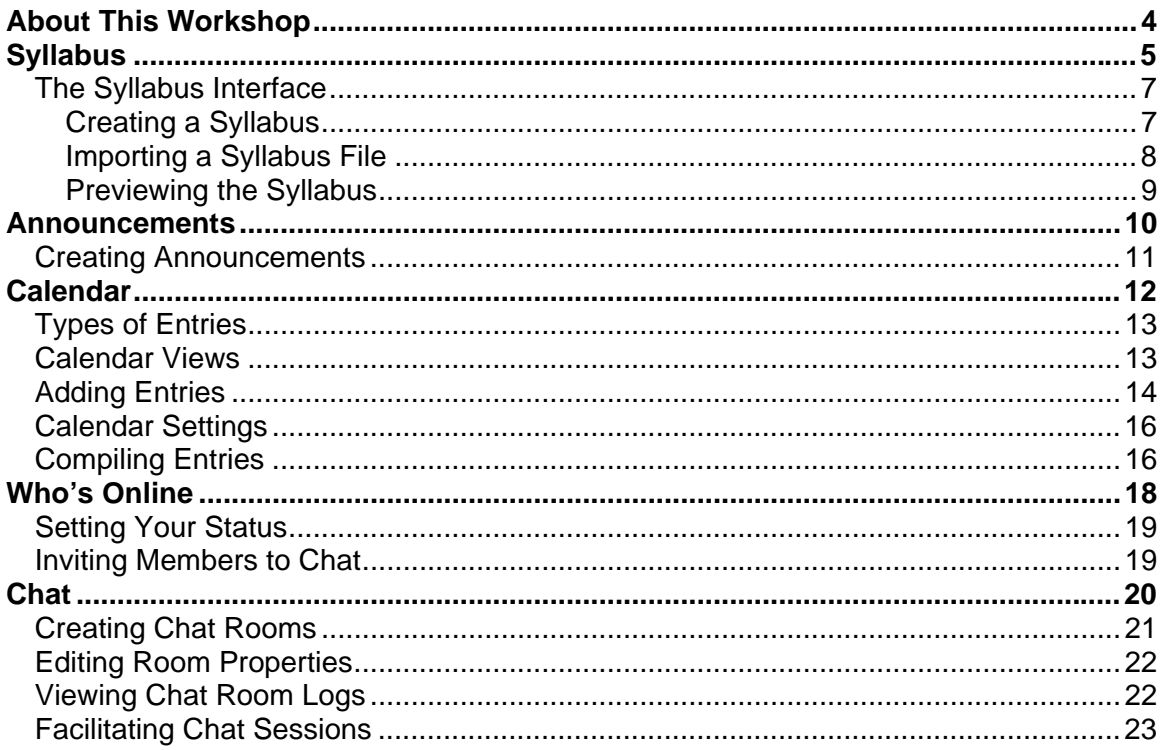

# <span id="page-3-0"></span>ABOUT THIS WORKSHOP

Despite the fact that the online environment can be faceless, it is still about living, breathing people and how they interact with the content, each other, and the instructor. The quality of interaction between students and with the instructor is critical to students' satisfaction and success in an online learning environment.

There are a variety of tools and methods for communicating with your students. The Announcements and Calendar tools allow you to post important announcements and events to the class. For real-time communication, such as a brainstorming session, you can use the Who's Online and Chat tools.

In this workshop, we'll discuss these tools and others you can use to build a strong online community within your course.

#### **Topics**

- **Syllabus**
- Announcements
- Calendar
- Who's Online
- Chat

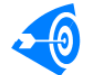

#### Learning Outcomes

After completing this workshop, you will be able to:

- create a syllabus.
- create announcements.
- create calendar entries and compile them.
- link to course content and Internet sites in the Calendar tool.
- invite other members to chat using the Who's Online tool.
- create, edit, participate in, and moderate chat and whiteboard rooms.

# <span id="page-4-0"></span>**SYLLABUS**

With the Syllabus tool, you can make a syllabus available to students to provide them with course information such as:

- your contact information and office hours.
- course objectives.
- the institution's academic policies.
- your policies regarding late assignments, make-up exams, etc.
- a course outline and important dates.
- overviews of course lessons.
- required texts and recommended reading.

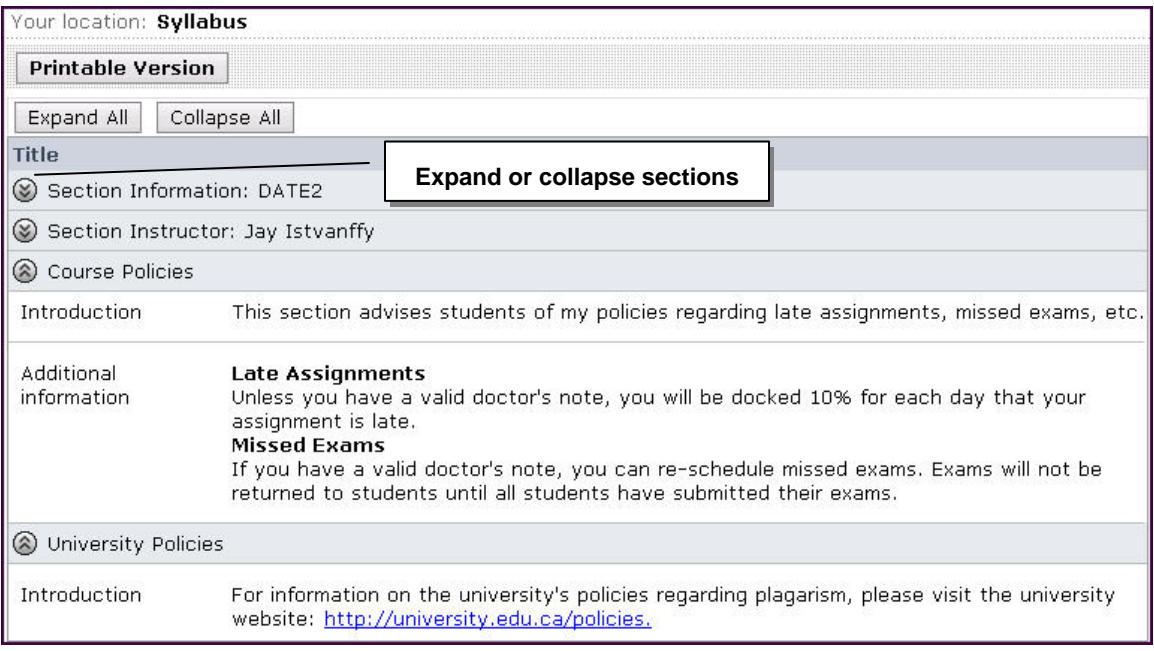

#### **Student View of Syllabus**

# Syllabus Tool by Tab

From both the Build and Teach tabs, you can: **Build** • create a Syllabus or import a file. Teach • edit the Syllabus. • create a printable view of the Syllabus.

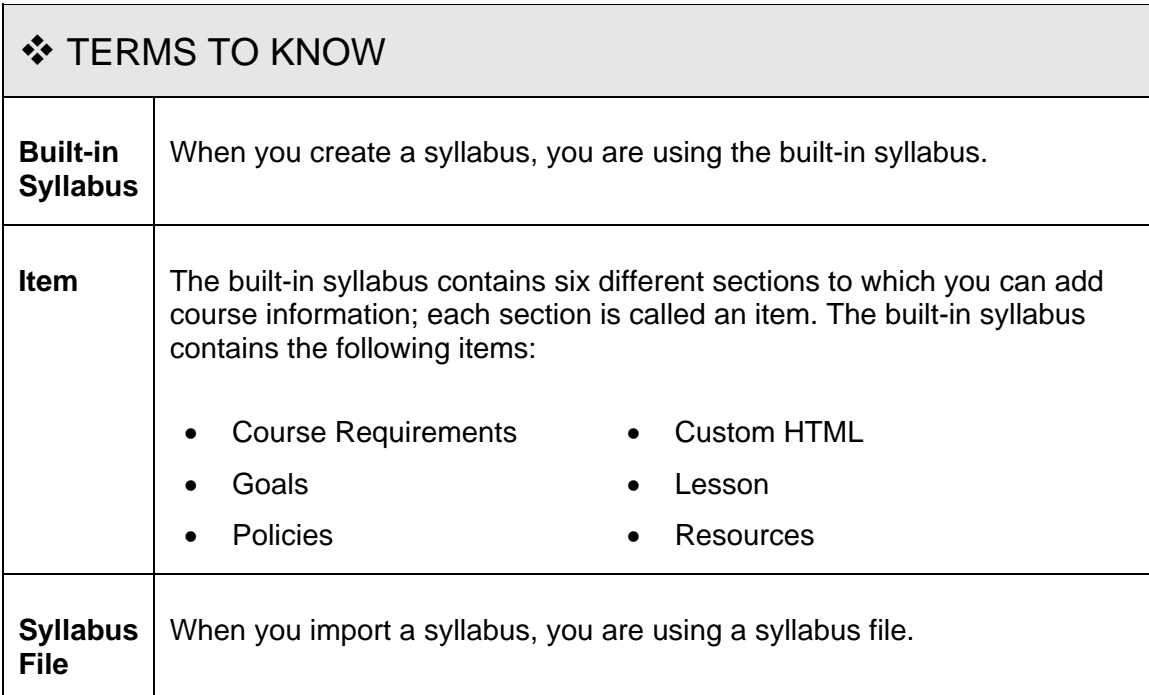

# <span id="page-6-0"></span>The Syllabus Interface

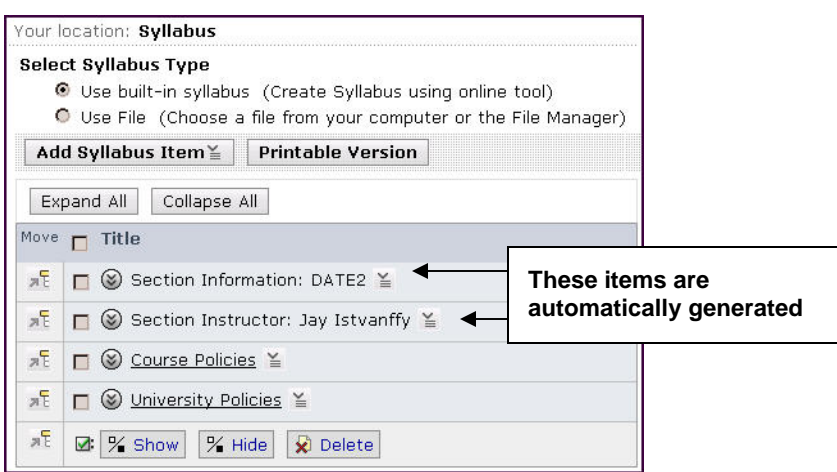

#### Creating a Syllabus

You can use the built-in syllabus feature to enter information or you may import a file that has been created.

- $\Rightarrow$  To create a syllabus using the built-in tool:
	- 1. Under Course Tools, click **Syllabus**. The Syllabus screen appears, with the default items (section information and section instructor) automatically populated.
	- 2. Click **Add Syllabus Item**. From the ActionLinks menu, select the item type.

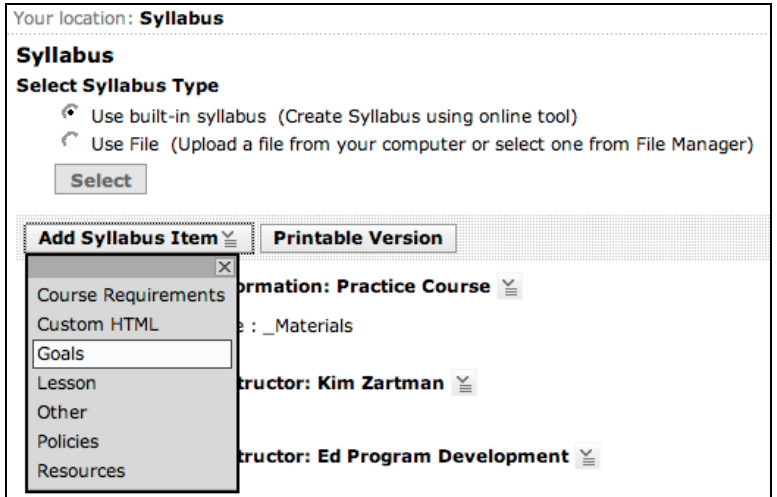

**Note:** You can add multiple instances of each item and customize the titles.

<span id="page-7-0"></span>3. Complete the required fields. You may change the Heading, if desired. Each item type has unique fields and settings.

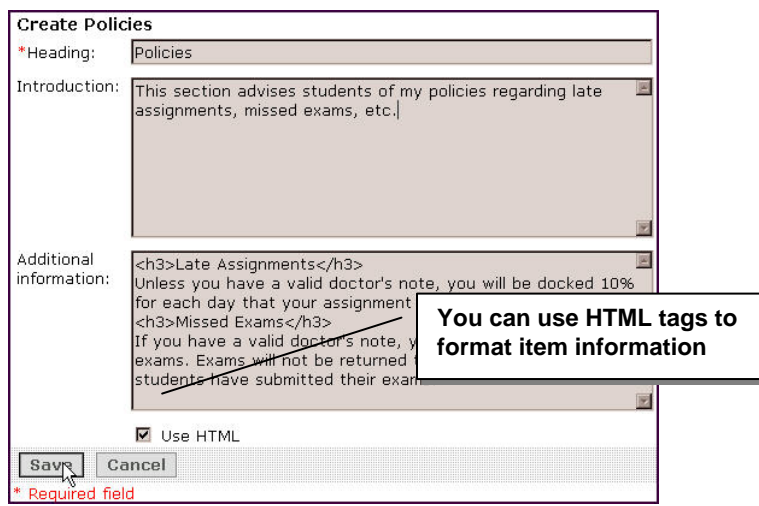

4. Click **Save**. The Syllabus screen appears and the item is added to the bottom of the item list.

Other actions you can perform in the built-in Syllabus:

- **Move** selected items, to rearrange how the items are presented.
- **Show/Hide** syllabus items to determine whether they are visible to students.
- **Delete** items.
- **Expand/Collapse** item information.

Once your syllabus is created or uploaded, students can access the syllabus through the Course Menu or you may create a link to it on the Home Page or in a folder.

#### Importing a Syllabus File

If you have created a syllabus, you can import the file and make it available to section members.

**Note:** The file should be in HTML or plain text for the easiest student access. If the file is in a format other than plain text or HTML, students must have the necessary software or viewers to open the file.

 $\Rightarrow$  To import a syllabus file:

1. From the Syllabus screen, under Select Syllabus Type, select *Use File*.

<span id="page-8-0"></span>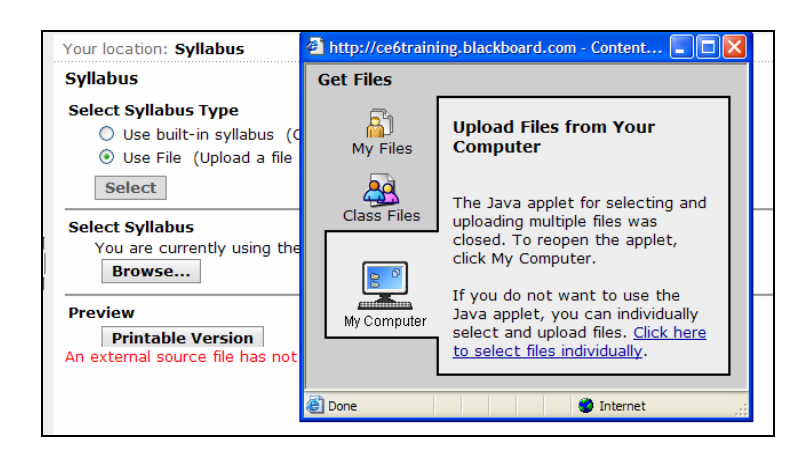

2. Under Select Syllabus, click **Browse** and locate and select the file. The Syllabus screen updates and the file is displayed.

#### Previewing the Syllabus

You can preview how the syllabus will look when it is printed.

 $\Rightarrow$  To view the printable version of the Syllabus, from the Syllabus screen, under Preview, click **Printable Version**. The syllabus is previewed in a pop-up window.

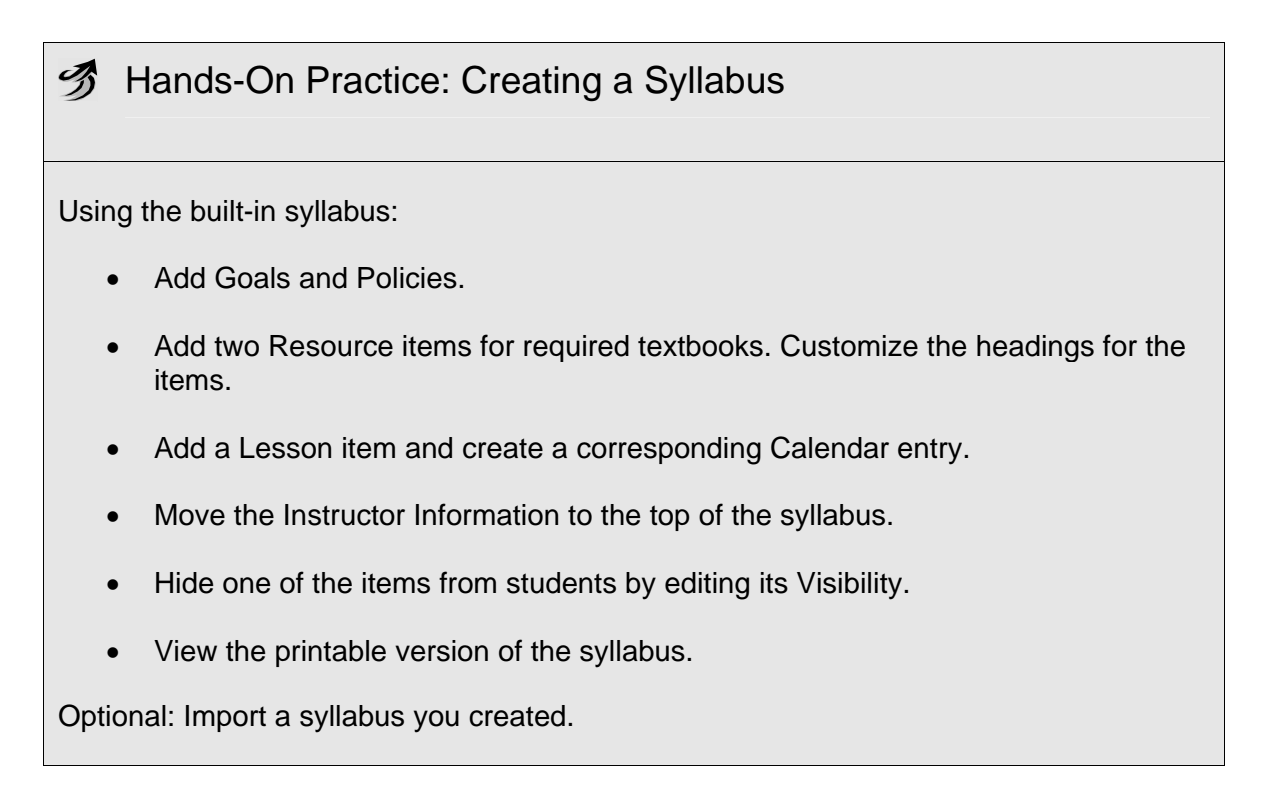

# <span id="page-9-0"></span>ANNOUNCEMENTS

You can use the Announcements tool to create and send course-wide notices to students and other section members. Section members can access announcements from the Course Menu. You can also deliver announcements as pop-up messages that appear when students log in to a course.

The Announcements tool is often used by instructors to communicate important, timesensitive information. For instance, as an instructor, you may use announcements to provide:

- − corrections and clarifications of materials
- − assignment due dates or exam schedules
- − reminder of required class meeting in Chat
- − reminders or helpful tips for success

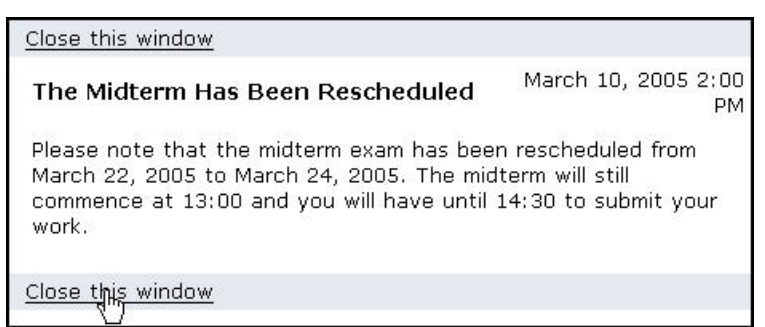

**Student View of an Announcement** 

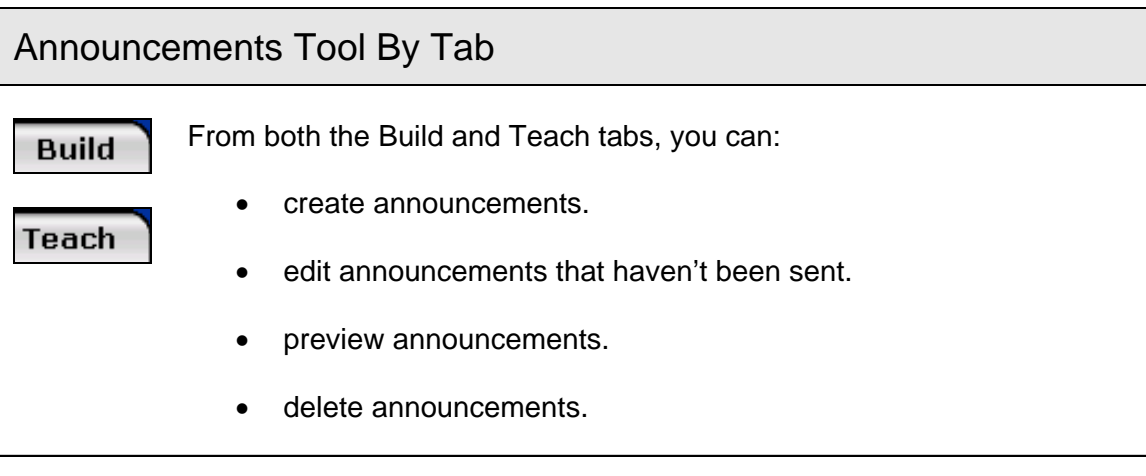

## <span id="page-10-0"></span>Creating Announcements

When you create an announcement, you select roles that will receive the announcement, the delivery date, and whether the announcement will appear as a popup message.

- $\Rightarrow$  To create an announcement:
	- 1. Under Course Tools, click **Announcements**. The Announcements screen appears.
	- 2. Click **Create Announcement**. The Create Announcement screen appears.
	- 3. Enter a title that identifies and summarizes the announcement.
	- 4. In the Message text box, enter the body of the announcement.
	- 5. Under *Recipients*, select each role you want to receive the announcement.
	- 6. Under *Delivery Dates*, select a date and time to start and end displaying the announcement.
	- 7. If you want the announcement to appear as a pop-up message when individuals log in to the course, select *Also deliver as a pop-up message*.
	- 8. Click **Send**. The announcement is created and delivered to the selected roles on the delivery dates.

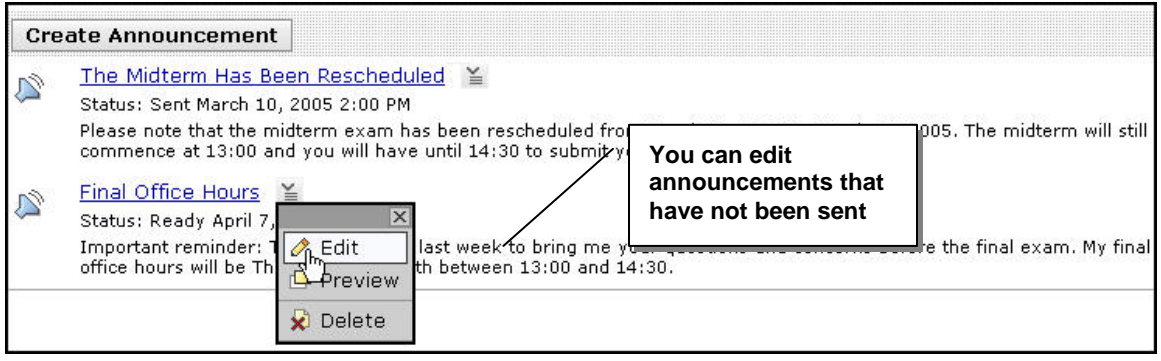

#### **3** Hands-On Practice: Using Announcements

- Create an announcement you would normally make to students during the first week of the term.
- Create an announcement for later in the term to remind teaching assistants about a required meeting. Deliver the message as a pop-up message.

# <span id="page-11-0"></span>CALENDAR

The Calendar allows students, teaching assistants, and instructors to exchange scheduling information quickly and effectively with dated reminders and events.

You can create calendar entries to provide students with information about:

- due dates for assignments, projects, and tests.
- suggested milestones to help keep students on track.
- changes to instructor office hours.
- links to course content and external websites.

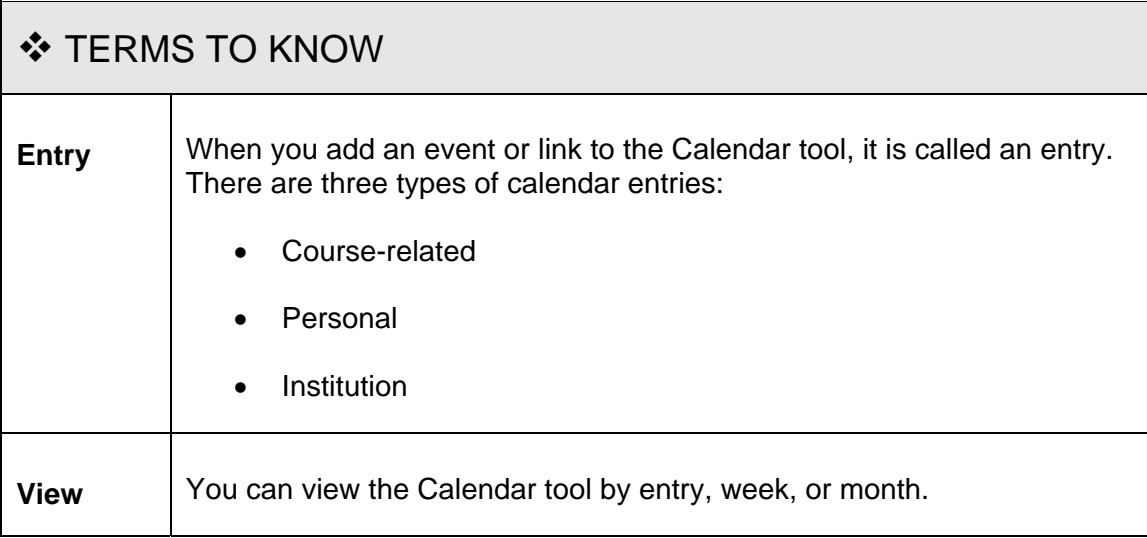

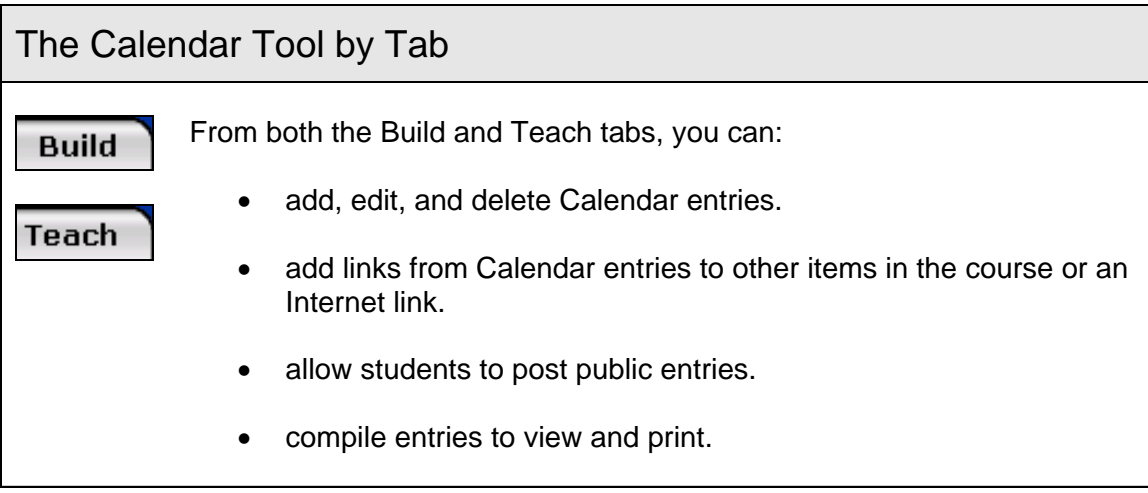

## <span id="page-12-0"></span>Types of Entries

The Calendar displays three types of entries:

- **Course-related**: for each of your sections, you can create entries that are public (viewable by all section members) or private (viewable only in your calendar).
- **Personal**: you can create entries that are not related to the course, but are for personal reminders. These entries are private.
- **Institution**: your administrator can create entries to communicate campus events that are viewable by all institution members.

## Calendar Views

You can view the calendar by month, week, or day. The following shows the Month View:

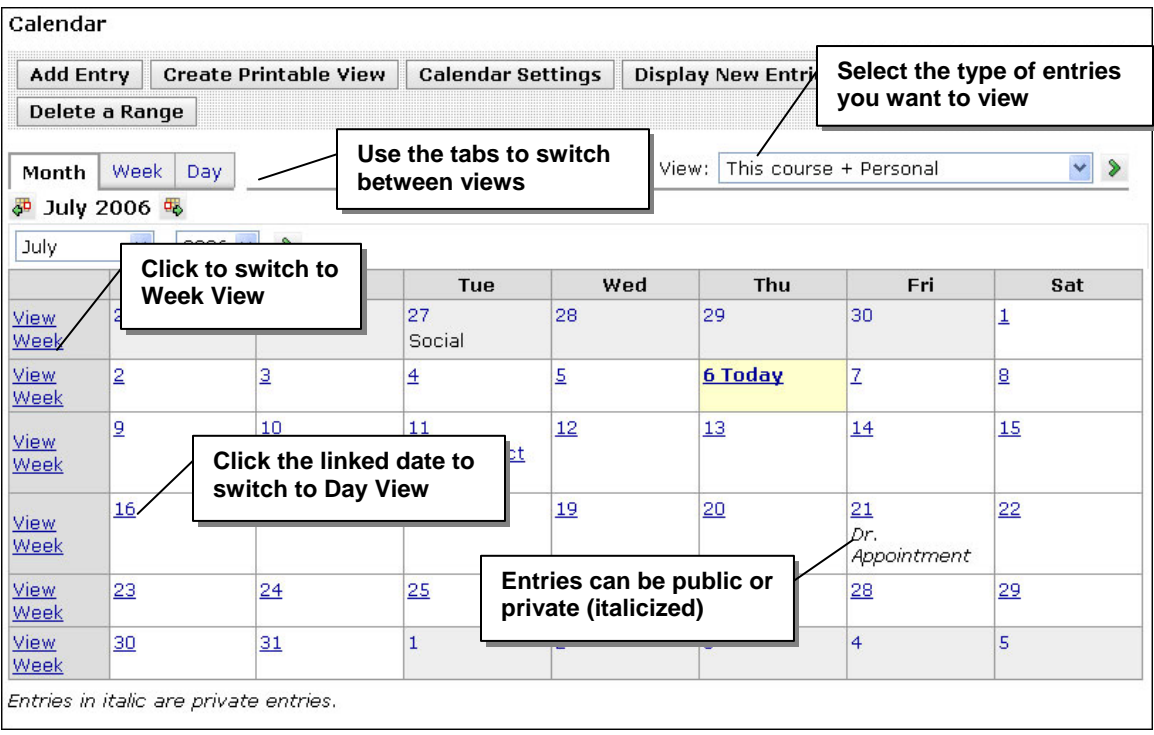

# <span id="page-13-0"></span>Adding Entries

**Public and Private Entries:** You can create public or private course-related entries.

**Add Links to Entries:** Entries can be linked to external websites or to course content items such as discussion topics or categories, assessments, or assignments. For example, you could add a calendar entry that links directly to a quiz on its due date.

**Recurring Entries:** You can add entries that repeat at a specified time either on several consecutive days or on selected days of the week. For instance, if you have weekly virtual office hours, you could add a single recurring entry for the entire semester, rather than creating multiple, individual entries.

- $\Rightarrow$  To add an entry:
	- 1. From the Month, Week, or Day screen, click **Add Entry**.
	- 2. Enter the entry Title and Description and select start and end dates.
	- 3. Set the access level to public or private.
	- 4. Expand *More* Opti to add:
		- select the tool and content item from y **Internal Link** – the drop-down lists.
		- $\bullet$ complete webs g **Internet URL** – enter the address, includ http://.
		- **Recurring Ent** – select whether  $\bullet$ the entry shall ll repeat each da or week and th final date the recurring entry appear.

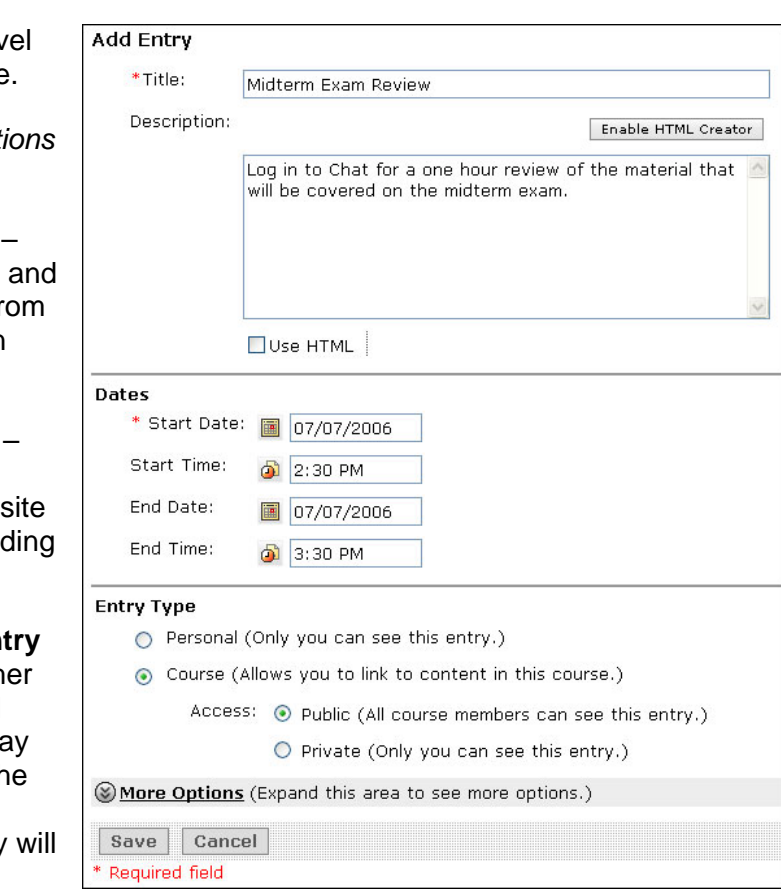

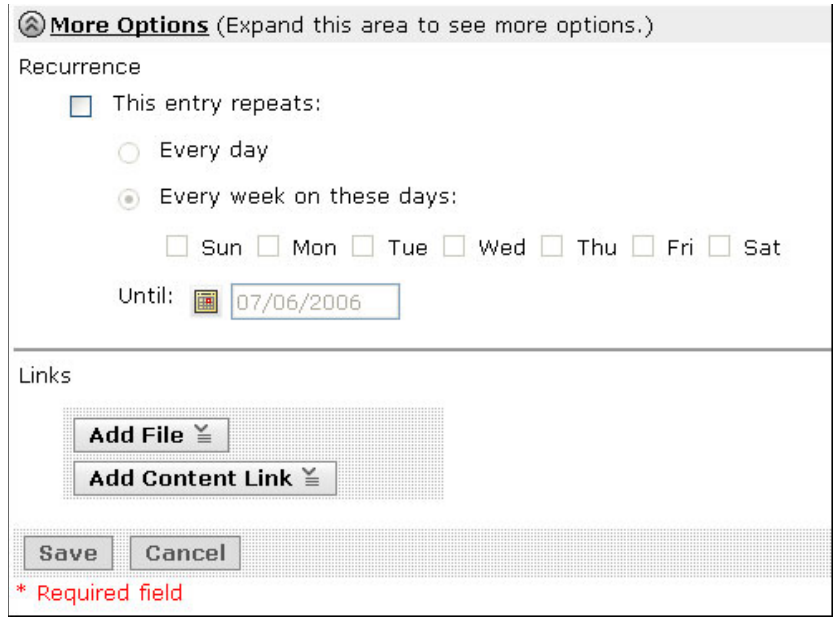

5. Click **Save**. The entry is added to the calendar on the selected dates.

¶ ™⊺l

You may use the Calendar as the course "hub," by outlining activities and directing students to course resources and external URLs.

You can post calendar entries efficiently by filling in all due dates at one time and setting them to *Private.* As the term proceeds and deadlines approach, change their status to *Public.* This prevents students from feeling overwhelmed by a large number of deadlines and lets you quickly and easily release entries as needed.

## <span id="page-15-0"></span>Calendar Settings

You can determine how the Calendar works for you and your students by specifying its settings. You can choose whether students can make public entries, the default setting for your entries (public or private), and your preferred Calendar view.

⇒ To specify settings, from the Month, Week, or Day screen, click **Calendar Settings.**

### Compiling Entries

You can create a printable view of calendar entries that match criteria you specify. For example, specify entries in a particular date range for all of your courses that have the word "meeting" in the description. Print the resulting list for a quick reference page.

⇒ To compile entries, from the Month, Week, or Day screen, click **Create Printable View**. Select a date range and other criteria to create a filtered list of entries to print.

#### Social Presence

Researchers [1] have measured a strong relationship between the social presence of instructors and students' satisfaction with the instructor and the course.

This indicates how important the social aspects of teaching presence (regular interaction, prompt feedback, encouragement, fostering community) are to students. In addition, this research found instructor presence was a much stronger predictor of perceived learning than peer presence. There is no way around it, YOU are very important to your students' learning!

Here are some tips for establishing your online presence:

Keep students informed by:

- Using a home page header as a message space that changes regularly with pertinent information and encouragement.
- Posting reminders in Calendar and Announcements.

Be reliable, responsive, and accessible

- Establish expectations for your students about when and how quickly to expect responses from you
- Hold virtual office hours where you can be contacted in "real time" via phone or instant messaging (Chat or Who's Online, for example)

Let your personality shine through

- Tell a bit about yourself so that students can attach a real person to your text
- Use humor, encouragement, and empathy
- Be positive and use constructive feedback

Establishing yourself as an approachable, reliable source of guidance and information is the first step in creating an online community. After all, your students will need a good example to follow (that's you).

Teacher behaviors that encourage high levels of interaction with and between students and the development of learning communities more often have students with a sense of community and perceived learning.2 These instructors are said to exhibit a strong and active presence.

<sup>1</sup>Swan, K. & Shih, L. (2005). On the Nature and Development of Social Presence in Online Course Discussions. *JALN, 9* (3). Retrieved April 27, 2006 from [http://www.sloan](http://www.sloan-c.org/publications/jaln/v9n3/v9n3_swan_member.asp)[c.org/publications/jaln/v9n3/v9n3\\_swan\\_member.asp](http://www.sloan-c.org/publications/jaln/v9n3/v9n3_swan_member.asp) 

<sup>2</sup>Shea, P. J., Li, C. S., Swan, K., & Pickett, A. M. (2005). Developing learning community in online asynchronous college courses: The role of teaching presence [Electronic version]. *JALN, 9* (4), 60. Retrieved January 12, 2006 from [http://www.sloan](http://www.sloan-c.org/publications/jaln/v9n4/v9n4_shea_member.asp)[c.org/publications/jaln/v9n4/v9n4\\_shea\\_member.asp](http://www.sloan-c.org/publications/jaln/v9n4/v9n4_shea_member.asp)

### Hands-On Practice: Using Calendar

- Add a calendar entry that is a reminder of a typical course maintenance activity, such as releasing grades to students. Make sure the entry is Private.
- Add a recurring entry for virtual office hours.
- Add an entry linked to a quiz.
- Edit the Calendar settings to allow your students to make public entries.
- Compile a range of calendar entries. How could you or your students use the filtering options?

# <span id="page-17-0"></span>WHO'S ONLINE

Who's Online is an instant messaging utility that lets members "see" and "chat" with others who are logged in to a course at the same time. Members can determine their visibility and availability to chat with others.

**Note:** Who's Online can be disabled when an assessment is in progress. To do this, click **Manage Course** under the Designer or Instructor tools, then select Tools. Deselect Who's Online and click **Save** to disable the tool.

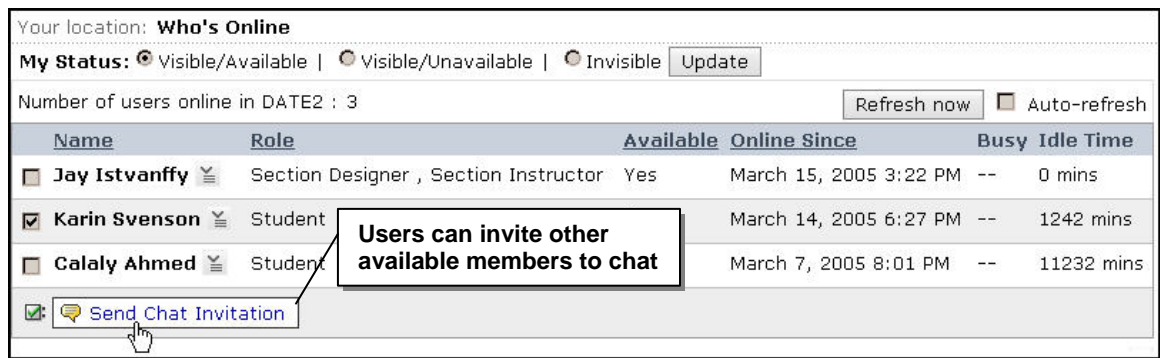

**Student View of Who's Online**

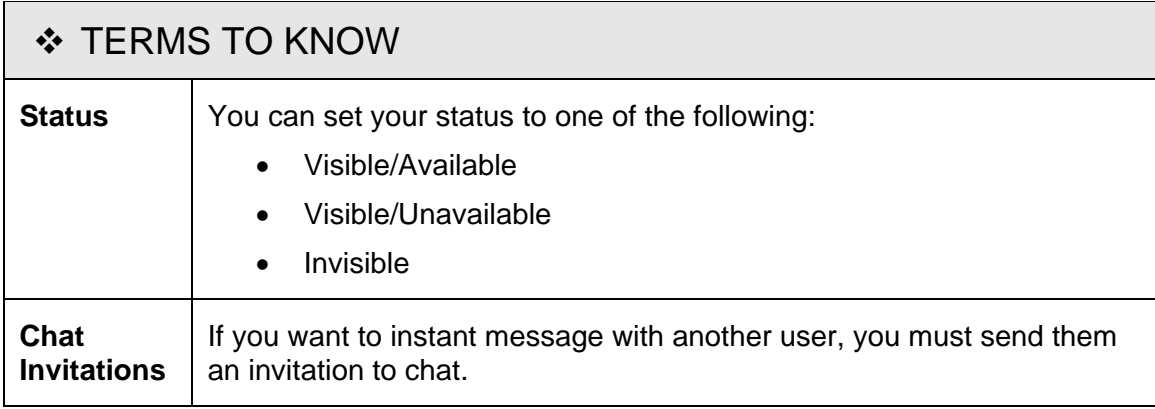

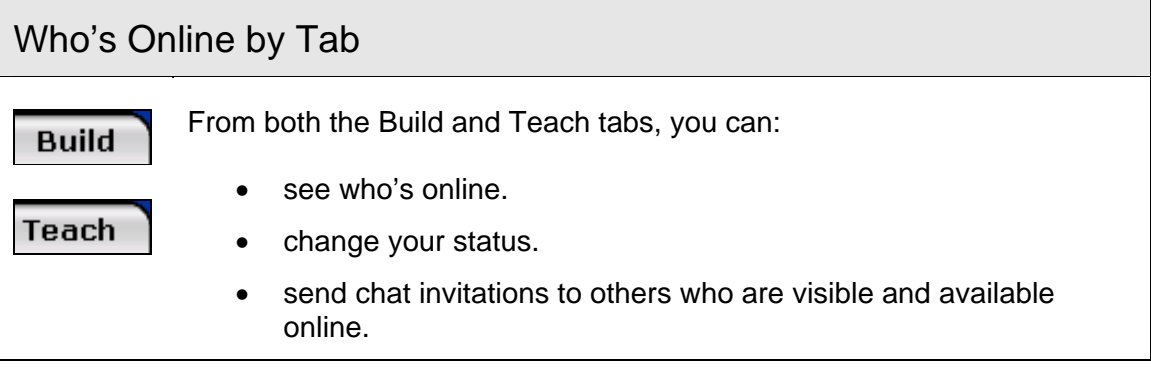

## <span id="page-18-0"></span>Setting Your Status

All members can set whether they are visible and/or available to chat with others.

- $\Rightarrow$  To set your status:
	- 1. Under Course Tools, click **Who's Online**. The Who's Online screen appears.
	- 2. Select *My Status* and click **Update**.

My Status: O Visible/Available | O Visible/Unavailable | O Invisible | *<u>Update</u>* 

### Inviting Members to Chat

When you invite members to chat, an invitation message appears on each selected member's screen with the request and a text box to respond. If they accept your invitation, a message screen appears.

 $\Rightarrow$  To invite members to a chat session:

- 1. From the Who's Online screen, select the member you want to chat with and click **Send Chat Invitation**. The Chat Invitation pop-up screen appears.
- 2. Enter an invitation message and click **Send**. The request appears on the selected member's desktop as a pop-up screen. If they accept, a Chat screen appears.

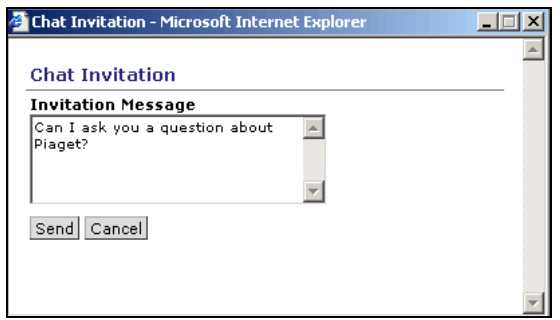

### **3** Hands-On Practice: Using Who's Online

- Check Who's Online to see who's available.
- Invite fellow participants to chat with you individually or in a group.

# <span id="page-19-0"></span>CHAT<sub></sub>

Chat allows section members to communicate and collaborate with each other in realtime by sending text messages, creating drawings, and sharing images. Chat rooms can contain both chat and whiteboard functions or be limited to just one or the other. Most students will be familiar with using some form of chat and will be comfortable using this form of communication.

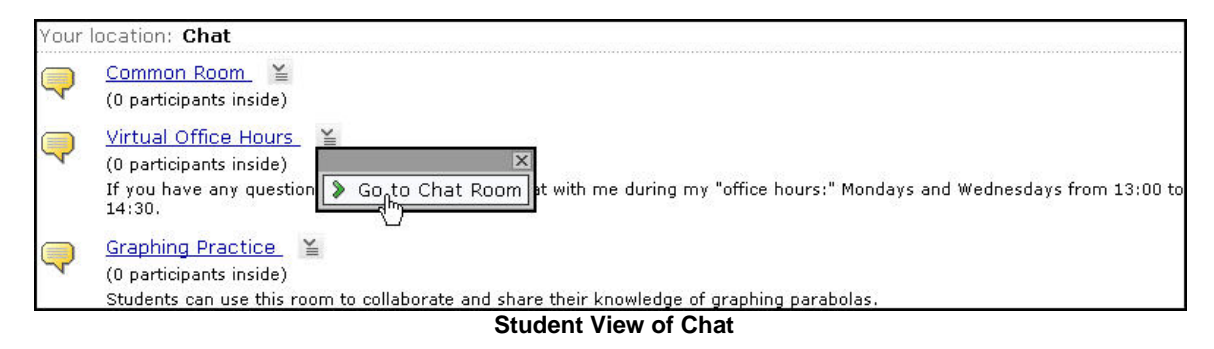

For example, you can use the Chat tool to hold online office hours, exam reviews, brainstorming sessions, and study groups. You can hold question and answer sessions or invite a guest speaker to field questions from your students. You can use the whiteboard to display images, draw, and present slide shows.

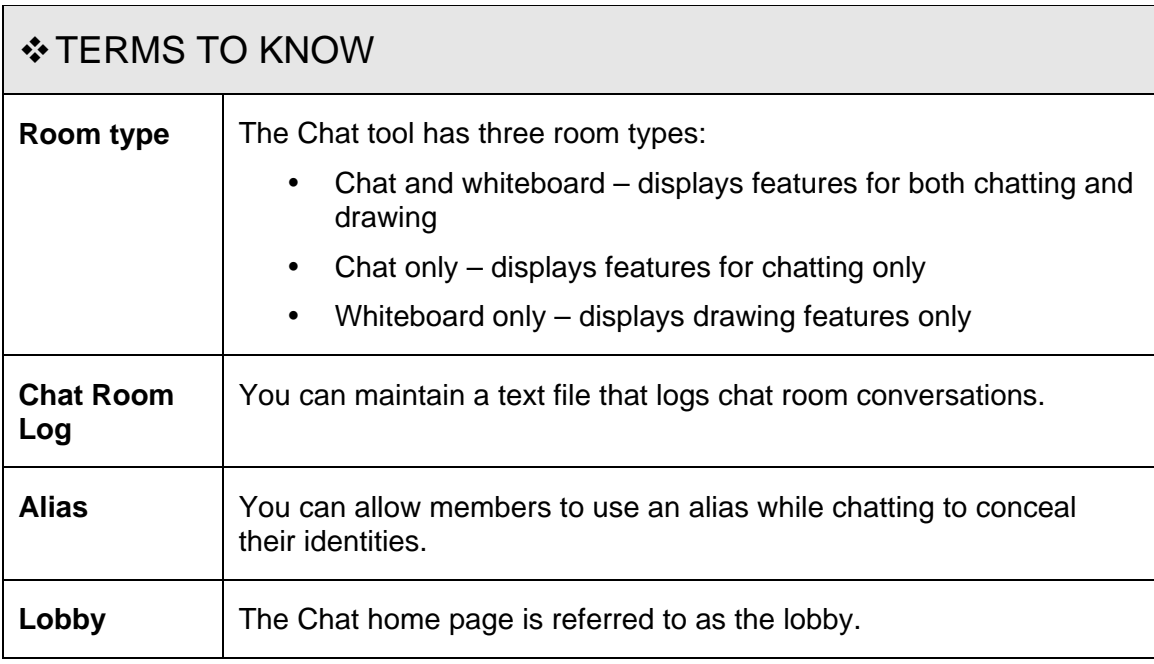

<span id="page-20-0"></span>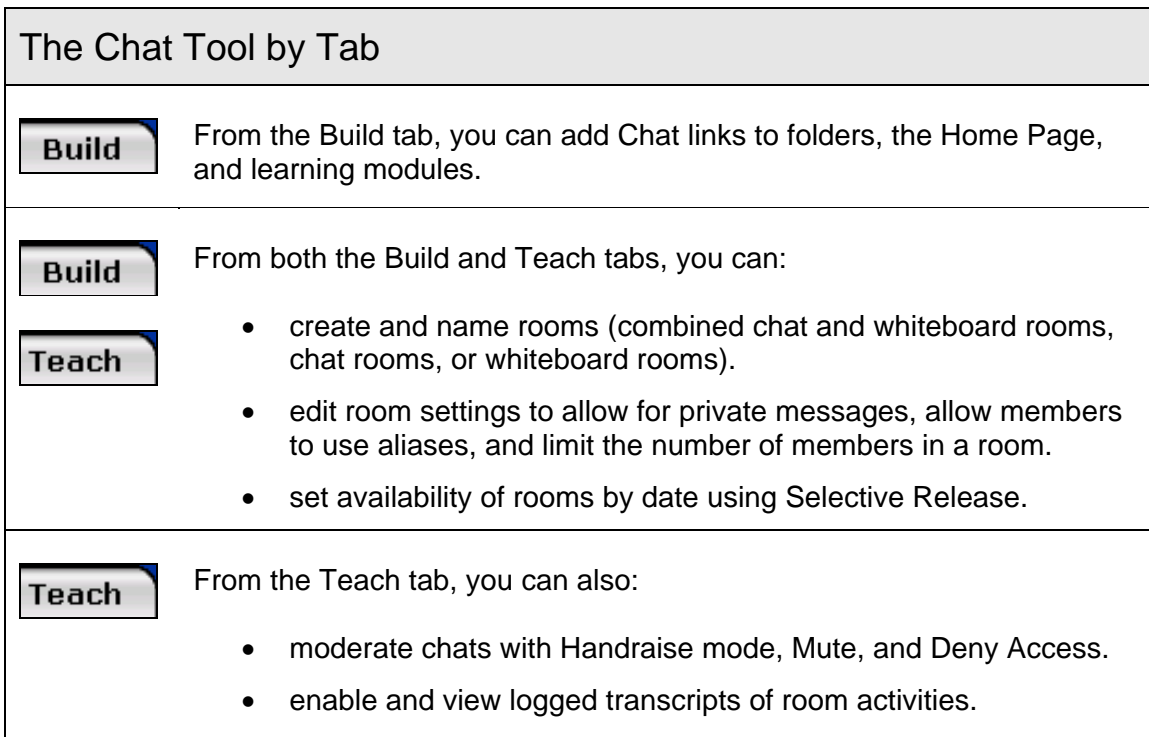

## Creating Chat Rooms

- $\Rightarrow$  To create a chat or whiteboard room:
	- 1. Under Course Tools, click **Chat**. The Chat screen appears.
	- 2. Click **Create Chat or Whiteboard Room**.
	- 3. Enter the Title and Description and select whether to *Show* or *Hide* the room.
	- 4. Select the room type: *Chat and Whiteboard*, *Chat only*, or *Whiteboard only*.
	- 5. Enter the Maximum users you wish to allow access in the room at one time.
	- 6. Expand *More Options*. Select the settings and click **Save**.

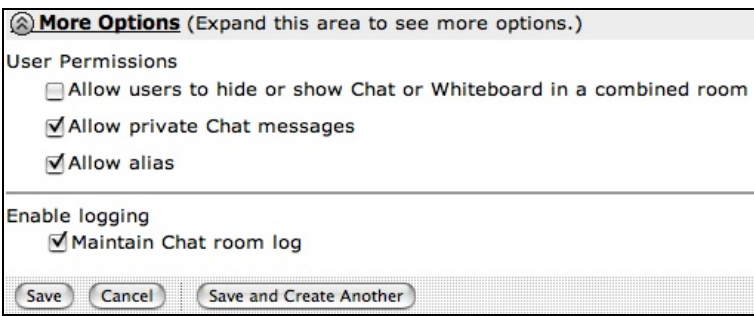

## <span id="page-21-0"></span>Editing Room Properties

You can edit room settings to:

- allow for private messages
- allow members to use aliases
- limit the number of members in a room
- $\Rightarrow$  To edit the properties of a chat room:
	- 1. From the Chat screen, locate the chat room you want to edit and, from its ActionLinks menu, click **Edit Properties**.
	- 2. Edit the title and description and choose the room type. Use *More Options* to set user permissions and room logging and click **Save**.

### Viewing Chat Room Logs

For rooms with logging enabled, instructors can view a text file of chat room conversations. For example, you may choose to review the logs of group assigned rooms to determine the level of member participation. Students can access the log if they missed a session, or if they just want to review the ideas discussed.

 $\Rightarrow$  To view a chat room log:

- 1. From the *Chat* screen, locate the room for which you want to view a log and click its ActionLinks icon.
- 2. Select **View Log** to display it. You may print or clear the log.

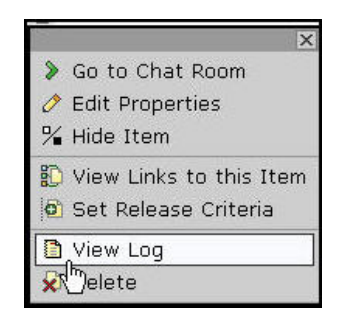

# <span id="page-22-0"></span>Facilitating Chat Sessions

Monitoring chat rooms ensures good information flow. The following features facilitate chat sessions:

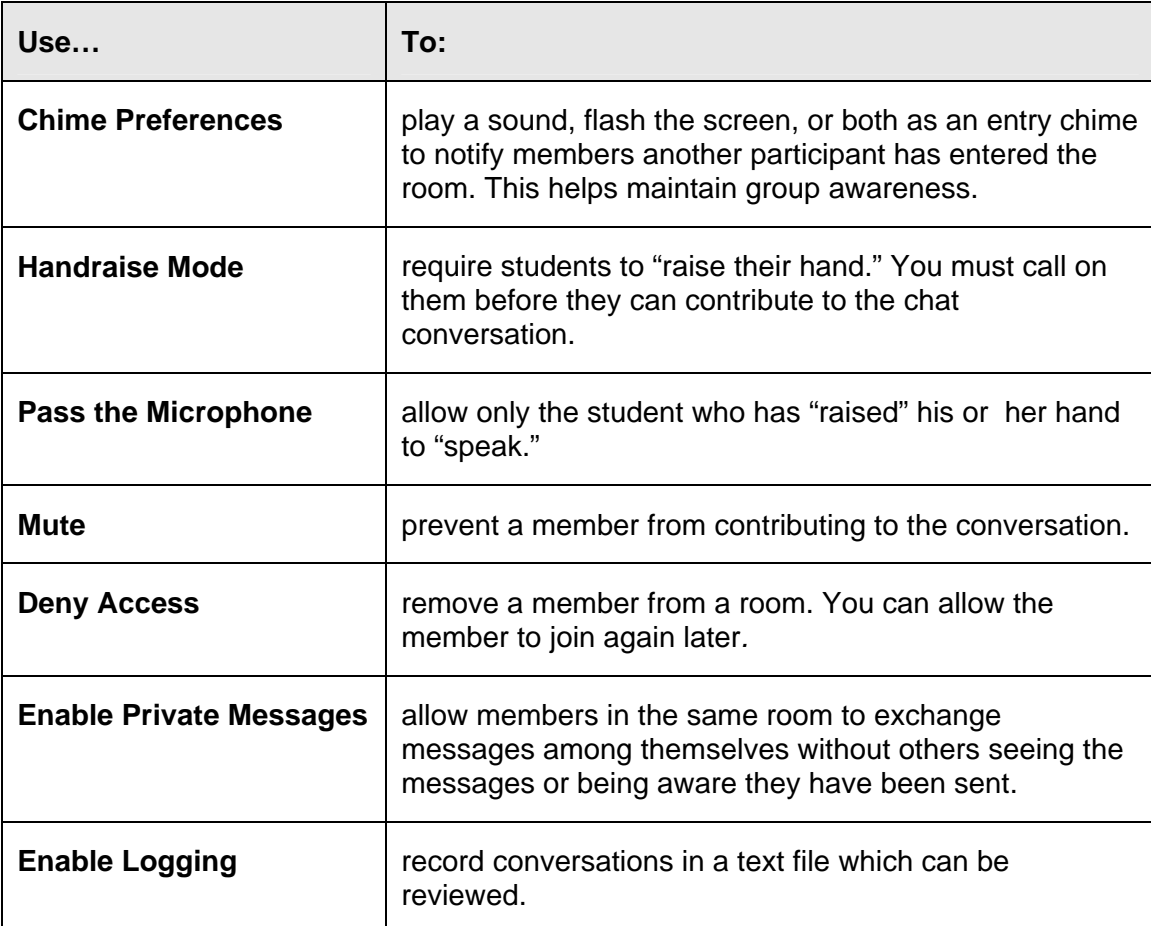

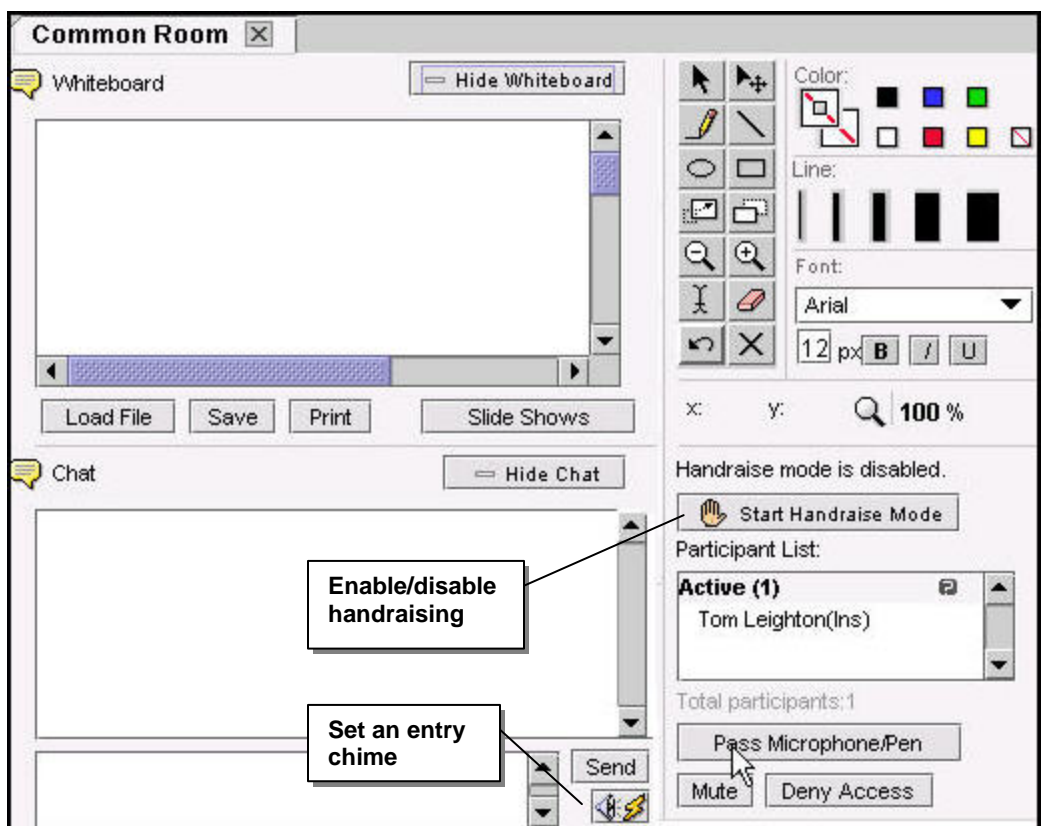

- $\Rightarrow$  To manage user participation:
	- 1. Select a name in the Participant List to highlight it.
	- 2. Click Pass Microphone/Pen, Mute, or Deny Access to perform the action for the selected person.
- ⇒ To send a private message, double-click a participant name, type a message, and Send.

#### Chat for Academic Purposes

Students are often familiar with real-time chat tools, such as AOL Instant Messenger and MSN Messenger, but are accustomed to using them for social correspondence, where messages are composed quickly and without reflection.

Using chat for academic purposes requires planning, structure, and moderation of the discussion. Here are some tips for effectively adopting chat for academic purposes:

- − Decide what your objectives are for using chat. How can it assist learners in achieving the overall goals of the course?
- − Inform learners of your expectations for how the tool will be used as part of the course
- − Outline the rules in your Syllabus (e.g., appropriate language, respect for their fellow classmates, comments relevant to the topic)
- − Consider the number of students who can be meaningfully involved in the chat session. The class can be broken into smaller groups to meet separately.
- − Prepare a focused topic in advance for each chat session
- − Monitor the dialogue to keep it on topic
- − Establish a protocol so learners will know when another has completed his message. For example, ask learners to add an asterisk (\*) to the end of their last sentence.
- − Be aware of those who tend not to participate. Is it due to a technological or skill problem? Some learners can type quickly while others type quite slowly. This may affect the frequency of a learner's participation. If non-participation seems to be attributed to neither technological problems nor typing skills, is there a way to draw them into the discussion?
- − Summarize the major points at the end of the chat session

#### Hands-On Practice: Using Chat

- Create a combined chat and whiteboard room.
- Edit the room properties: change the room title, the maximum number of members that can access the room, and allow members to use an alias.

## For Your Consideration

We have explored the course tools the Blackboard Learning System™ offers for course information and communication, either asynchronously or in real-time. Take a few moments to consider how you might use these tools in your course.

Which course information and communication tools will you use in your course?

- Will you post regular, timely announcements to keep your students up-to-date?
- Will you use an existing syllabus or create one with the built-in Syllabus tool?
- Will you add all due dates to the Calendar? Have you considered making the calendar the course timeline?
- Will you use the Blackboard<sup>®</sup> Mail tool?
- Will you communicate with your students in real-time to increase participation?
	- Will you offer real-time office hours in Chat?
	- Will you use small group activities in your course and recommend that groups meet in chat sessions? Will you attend these sessions?
	- Will you offer chat sessions for questions and concerns?
	- Will you offer general chat sessions with no date restrictions so students can meet whenever they like?
	- Will you record chat sessions?